Cloudera Runtime 7.2.16

# **Using Hue**

**Date published: 2020-07-28 Date modified: 2023-01-11**

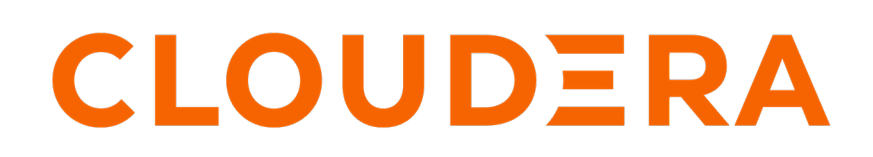

**<https://docs.cloudera.com/>**

# **Legal Notice**

© Cloudera Inc. 2024. All rights reserved.

The documentation is and contains Cloudera proprietary information protected by copyright and other intellectual property rights. No license under copyright or any other intellectual property right is granted herein.

Unless otherwise noted, scripts and sample code are licensed under the Apache License, Version 2.0.

Copyright information for Cloudera software may be found within the documentation accompanying each component in a particular release.

Cloudera software includes software from various open source or other third party projects, and may be released under the Apache Software License 2.0 ("ASLv2"), the Affero General Public License version 3 (AGPLv3), or other license terms. Other software included may be released under the terms of alternative open source licenses. Please review the license and notice files accompanying the software for additional licensing information.

Please visit the Cloudera software product page for more information on Cloudera software. For more information on Cloudera support services, please visit either the Support or Sales page. Feel free to contact us directly to discuss your specific needs.

Cloudera reserves the right to change any products at any time, and without notice. Cloudera assumes no responsibility nor liability arising from the use of products, except as expressly agreed to in writing by Cloudera.

Cloudera, Cloudera Altus, HUE, Impala, Cloudera Impala, and other Cloudera marks are registered or unregistered trademarks in the United States and other countries. All other trademarks are the property of their respective owners.

Disclaimer: EXCEPT AS EXPRESSLY PROVIDED IN A WRITTEN AGREEMENT WITH CLOUDERA, CLOUDERA DOES NOT MAKE NOR GIVE ANY REPRESENTATION, WARRANTY, NOR COVENANT OF ANY KIND, WHETHER EXPRESS OR IMPLIED, IN CONNECTION WITH CLOUDERA TECHNOLOGY OR RELATED SUPPORT PROVIDED IN CONNECTION THEREWITH. CLOUDERA DOES NOT WARRANT THAT CLOUDERA PRODUCTS NOR SOFTWARE WILL OPERATE UNINTERRUPTED NOR THAT IT WILL BE FREE FROM DEFECTS NOR ERRORS, THAT IT WILL PROTECT YOUR DATA FROM LOSS, CORRUPTION NOR UNAVAILABILITY, NOR THAT IT WILL MEET ALL OF CUSTOMER'S BUSINESS REQUIREMENTS. WITHOUT LIMITING THE FOREGOING, AND TO THE MAXIMUM EXTENT PERMITTED BY APPLICABLE LAW, CLOUDERA EXPRESSLY DISCLAIMS ANY AND ALL IMPLIED WARRANTIES, INCLUDING, BUT NOT LIMITED TO IMPLIED WARRANTIES OF MERCHANTABILITY, QUALITY, NON-INFRINGEMENT, TITLE, AND FITNESS FOR A PARTICULAR PURPOSE AND ANY REPRESENTATION, WARRANTY, OR COVENANT BASED ON COURSE OF DEALING OR USAGE IN TRADE.

# **Contents**

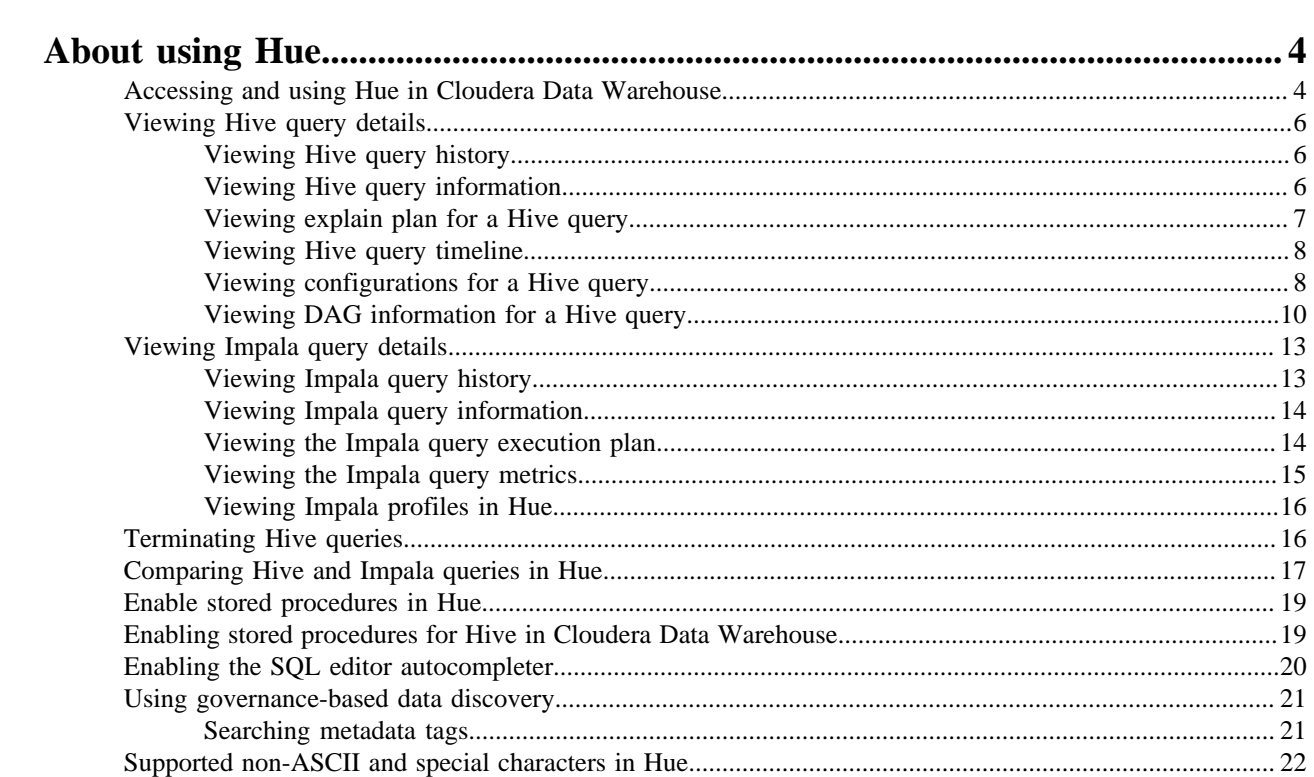

# <span id="page-3-0"></span>**About using Hue**

Hue provides a one-stop querying experience in Cloudera Data Platform (CDP) that leverages Hive, Impala, and Unified Analytics SQL engines.

# <span id="page-3-1"></span>**Accessing and using Hue in Cloudera Data Warehouse**

Get started using Hue by analyzing and visualizing your data with Impala and Hive SQL query engines.

#### **About this task**

To try Hue without having an account, try running sample queries on http://demo.gethue.com/.

#### **Before you begin**

Hue uses your LDAP credentials that you have configured for the CDP cluster.

#### **Procedure**

- **1.** Log into the CDP web interface and navigate to the Data Warehouse service.
- **2.** In the Data Warehouse service, navigate to the **Overview** page.

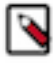

**Note:** You can also launch Hue from the **Virtual Warehouse** page using the same steps.

- **3.** To run Impala queries:
	- a) On the **Overview** page under Virtual Warehouses, click on the Hue button.

The query editor is displayed:

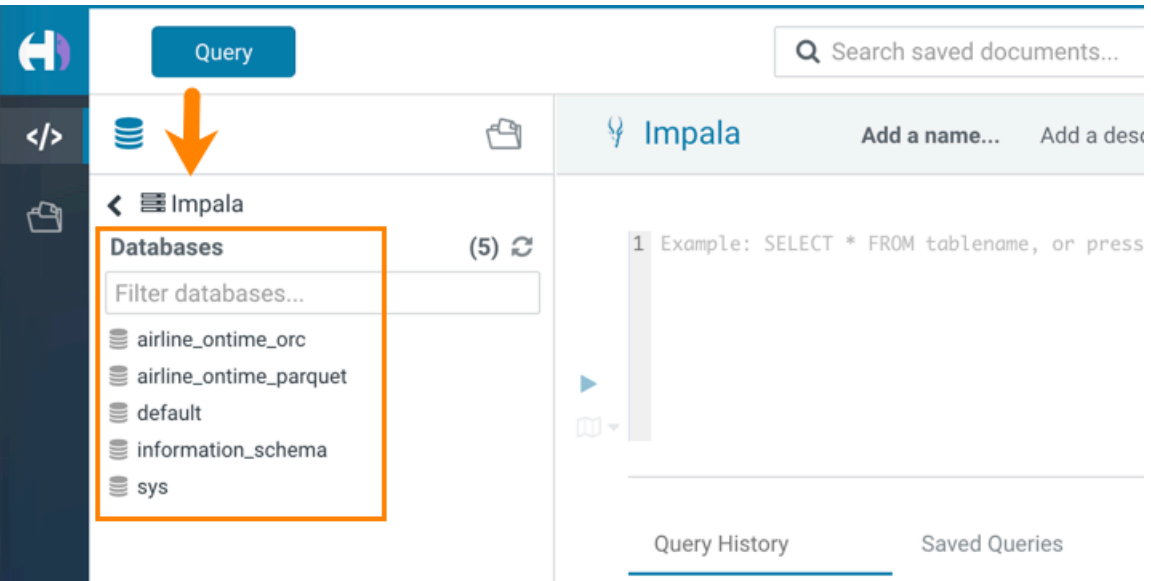

b) Click a database to view the tables it contains.

When you click a database, it sets it as the target of your query in the main query editor panel.

c) Type a query in the editor panel and click the run icon  $\triangleright$  to run the query.

**Note:** Use the Impala language reference to get information about syntax in addition to the SQL auto-

complete feature that is built in. To view the language reference, click the book icon  $\Box$  to the right of the query editor panel.

**4.** To run Hive queries:

۹

- a) On the **Overview** page under Virtual Warehouses, click on the Hue button.
	- The Hive query editor is displayed:

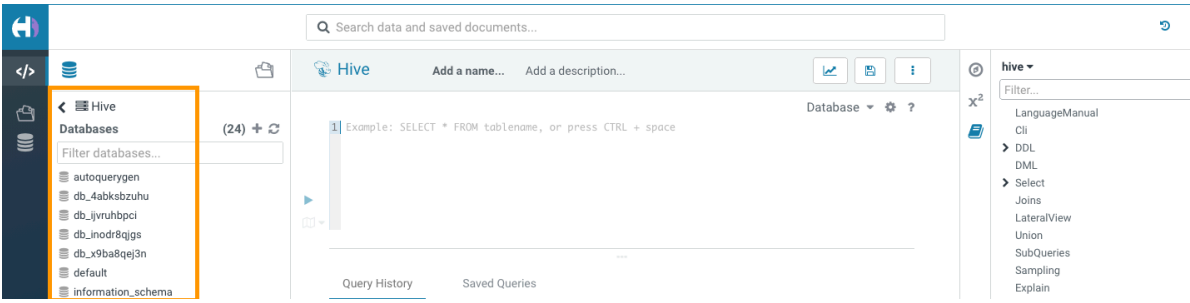

b) Click a database to view the tables it contains.

When you click a database, it sets it as the target of your query in the main query editor panel.

c) Type a query in the editor panel and click the run icon  $\triangleright$  to run the query.

**Note:** Use the Hive language reference to get information about syntax in addition to the SQL auto-

complete feature that is built in. To view the language reference, click the book icon to the right of the query editor panel.

# <span id="page-5-0"></span>**Viewing Hive query details**

You can search Hive query history, compare two queries, download debug bundles for troubleshooting, and view query details, a graphical representation of the query execution plan, and DAG information on the Job Browser page in Hue.

## <span id="page-5-1"></span>**Viewing Hive query history**

The Queries tab on the Job Browser page in Hue displays all the queries that were run on all Hive Virtual Warehouses within a Database Catalog from various query interfaces, such as Beeline, Hive Warehouse Connector (HWC), Tableau, Hue, and other JDBC BI clients and tools.

#### **About this task**

Only Query Processor Administrators can view historical queries of all users to monitor resource utilization and control costs from the Hue Job Browser. Non-admin users can view only their queries.

Queries are retained in the backend database for 30 days by default, after which they are cleaned up. You can change the clean-up interval from the Database Catalog configurations.

#### **Procedure**

- **1.** Go to the Cloudera Data Warehouse (CDW) web interface and open Hue from your Virtual Warehouse.
- **2.** Click Jobs from the left assist panel.

The **Job Browser** page is displayed.

**3.** Click Queries.

The Hive queries that were run for the past seven days are displayed. You can select the time period for which you want to view the historical data.

You can also filter queries by their status.

### <span id="page-5-2"></span>**Viewing Hive query information**

The Query Info tab provides information such as, the Hive query ID, the user who executed the query, the start time, the end time, the total time taken to execute the query, the tables that were read and written, application ID, Directed Acyclic Graph (DAG) IDs, session ID, LLAP app ID, thread ID, and the queue against which the query was run.

#### **Procedure**

- **1.** Go to the Cloudera Data Warehouse (CDW) web interface and open Hue from your Virtual Warehouse.
- **2.** Click Jobs from the left assist panel.

The **Job Browser** page is displayed.

**3.** Go to the **Queries** tab and click on the query for which you want to view the query details.

The following image shows the **Query Info** tab on the Hue web interface:

| <b>Job Browser</b><br>Jobs<br>Queries                                                                                          |                                                                                                    |
|----------------------------------------------------------------------------------------------------|----------------------------------------------------------------------------------------------------|
| Kill<br>Download<br>Queries                                                                                                    |                                                                                                    |
| QUERY ID<br><b>STATUS</b><br><b>USER</b><br>hive_20220509083516_a9d00c94-657a-4d80-9cc2-51851ec711eb 2<br>$\checkmark$ SUCCESS |                                                                                                    |
| <b>Query Info</b><br>Visual Explain<br>Timeline<br>Query Config<br>DAG Info                                                    | <b>DAG Flow</b><br><b>DAG Swimlane</b><br><b>DAG Counters</b><br><b>DAG Configurations</b>                                                                                                    |
| QUERY<br><b>SELECT</b><br>$\ast$<br><b>FROM</b><br>customer<br>WHERE<br>$c\_national$ = 15                                     | START TIME<br>3 minutes ago<br>END TIME<br>2 minutes ago<br><b>DURATION</b><br>50s<br><b>TABLES READ</b><br>customer (default)<br><b>TABLES WRITTEN</b><br>$\overline{\phantom{a}}$<br>APPLICATION ID<br>application_1652085158072_0001<br>DAG ID<br>dag_1652085158072_0001_2<br>SESSION ID<br>76e59bed-40e6-4387-8c35-52606ecacaf4<br><b>LLAP APP ID</b><br>THREAD ID<br>HiveServer2-Background-Pool: Thread-297<br>QUEUE<br>None |

## <span id="page-6-0"></span>**Viewing explain plan for a Hive query**

The Visual Explain feature provides a graphical representation of the query execution plan. The Explain plan is read from right to left. It provides details about every stage of query execution.

#### **Procedure**

- **1.** Go to the Cloudera Data Warehouse (CDW) web interface and open Hue from your Virtual Warehouse.
- **2.** Click Jobs from the left assist panel. The **Job Browser** page is displayed.
- **3.** Go to the **Queries** tab and click on the query for which you want to view the query details.

**4.** Click on Visual Explain.

The following image shows the **Visual Explain** tab on the Hue web interface:

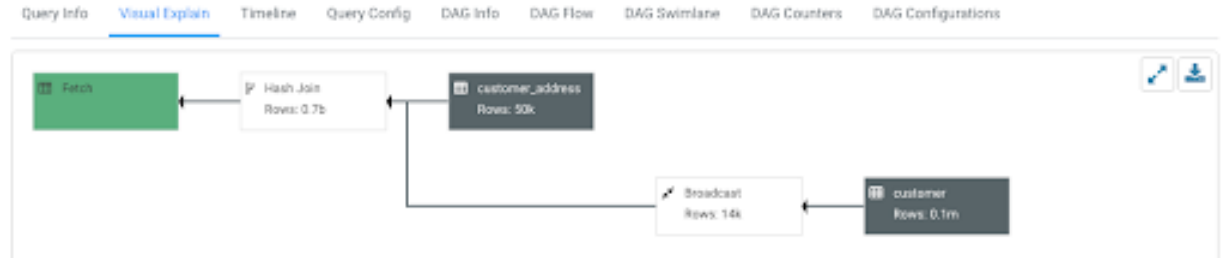

**5.** (Optional) Click  $\mathbf{\mathcal{L}}$  to download the query explain plan in JSON format.

### <span id="page-7-0"></span>**Viewing Hive query timeline**

The Timeline tab provides a visual representation of Hive performance logs and shows the time taken by each stage of the query execution.

#### **About this task**

Following are the stages in which a query is executed:

- Pre-execution and DAG construction: It is the first phase of query execution and is executed on the Hive engine. It constitutes the time taken to compile, parse, and build the Directed Acyclic Graph (DAG) for the next phase of the query execution.
- DAG submission: It is the second phase in which the DAG that was generated in Hive is submitted to the Tez engine for execution.
- DAG runtime: It shows the time taken by the Tez engine to execute the DAG.
- Post-execution: It is the last phase of query execution in which the files in S3/ABFS are moved or renamed.

Duration data about each phase are distilled into more granular metrics based on query execution logs.

#### **Procedure**

- **1.** Go to the Cloudera Data Warehouse (CDW) web interface and open Hue from your Virtual Warehouse.
- **2.** Click Jobs from the left assist panel.
- The **Job Browser** page is displayed.
- **3.** Go to the **Queries** tab and click on the query for which you want to view the query details.
- **4.** Click on Timeline.

The following image shows the **Timeline** tab on the Hue web interface:

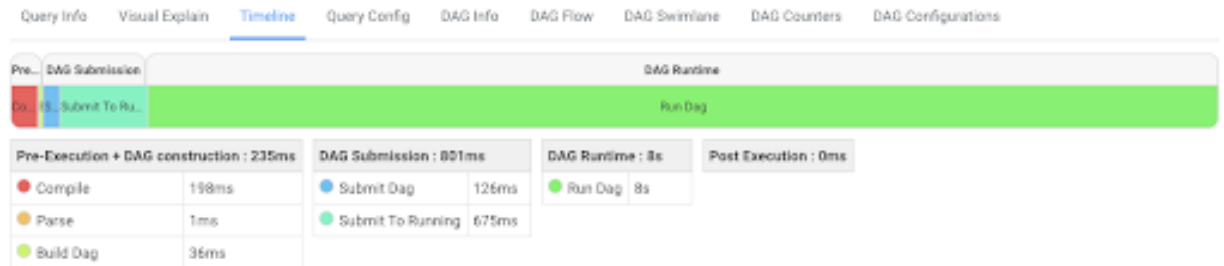

### <span id="page-7-1"></span>**Viewing configurations for a Hive query**

The Query Config tab provides the configuration properties and settings that are used in a Hive query. You can use this tab to verify that configuration property values align with your expectations.

#### **Procedure**

- **1.** Go to the Cloudera Data Warehouse (CDW) web interface and open Hue from your Virtual Warehouse.
- **2.** Click Jobs from the left assist panel. The **Job Browser** page is displayed.
- **3.** Go to the **Queries** tab and click on the query for which you want to view the query details.
- **4.** Click on Query Config.

The following image shows the **Query Config** tab on the Hue web interface:

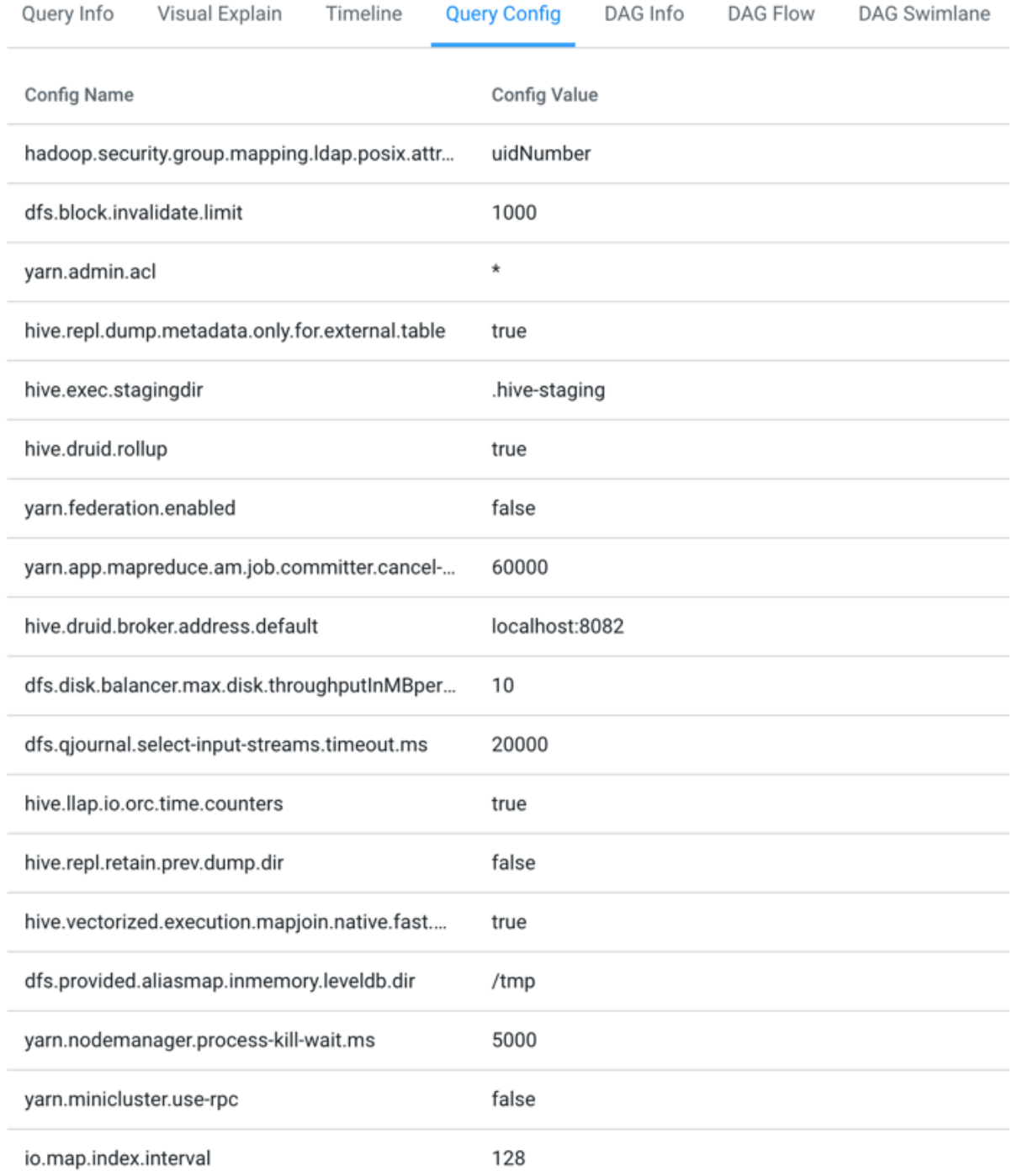

# <span id="page-9-0"></span>**Viewing DAG information for a Hive query**

Directed Acyclic Graph (DAG) is created by the Hive engine every time you query the Hive Virtual Warehouse. The Hive SQL queries are compiled and converted into a Tez execution graph also known as a DAG. DAG is a collection of vertices where each vertex executes a fragment of the query or script. Hue provides a web interface to view detailed information about DAGs.

#### **About this task**

Directed connections between vertices determine the order in which they are executed. For example, the vertex to read a table must be run before a filter can be applied to the rows of that table. As another example, consider a vertex that reads a user table that is very large and distributed across multiple computers and multiple racks. Reading the table is achieved by running many tasks in parallel.

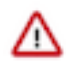

**Important:** The DAG information tabs (**DAG Info**, **DAG Flow**, **DAG Swimlane**, **DAG Counters**, **DAG Configurations**) are displayed only if the Tez engine is used for query execution. The Tez engine is typically utilized for complex queries.

#### **Procedure**

- **1.** Go to the Cloudera Data Warehouse (CDW) web interface and open Hue from your Virtual Warehouse.
- **2.** Click Jobs from the left assist panel.
	- The **Job Browser** page is displayed.
- **3.** Go to the **Queries** tab and click on the query for which you want to view the query details.
- **4.** Click DAG Info to see the DAG ID, DAG name, the status of the query, the time taken to execute the DAG, start time, and end time.

The following image shows the **DAG Info** tab on the Hue web interface:

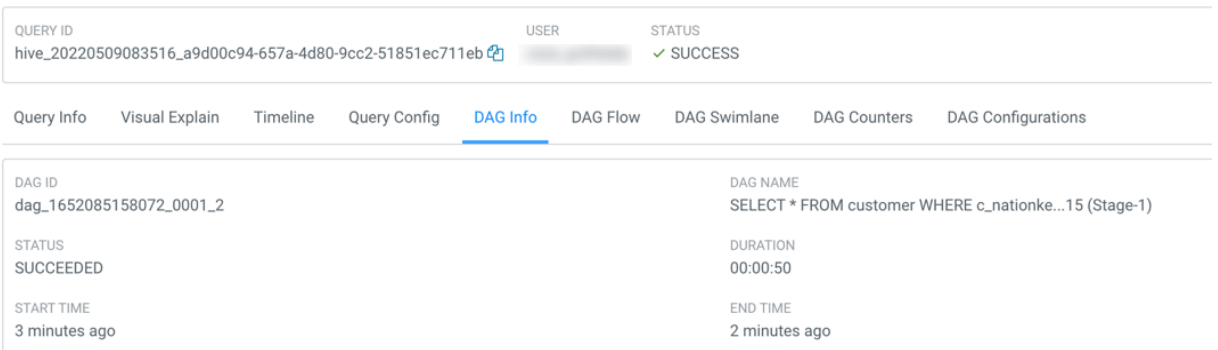

The following table lists and describes the status of the Tez job:

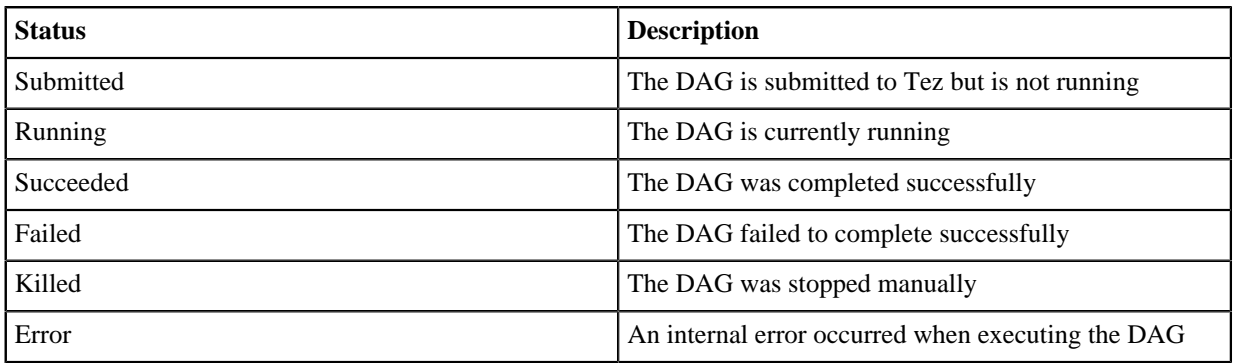

**5.** Click DAG Flow to see the DAG in the form of a flowchart.

You can gain insight into the complexity and the progress of executing jobs, and investigate the vertices that have failures or are taking a long time to complete.

DAG Flow Query Info Visual Explain Timeline Query Config DAG Info DAG Swimlane DAG Counters DAG Configurations DAG dag\_1612255715648\_0000\_1 out\_Map 2

The following image shows the **DAG Flow** tab on the Hue web interface::

Here, the input to vertices Map 1 and Map 2 are the tables displayed in green boxes. Next, Map 2 depends on the result set generated by Map 1. Map 2 is the last vertex in the DAG flow and after it completes its execution, the query output is written to a file in a filesystem such as S3 or ABFS.

There are a few options to change the layout of the DAG flow. You can hide the input and the output nodes to view only the task vertices by clicking the Toggle source/sink visibility button. You can switch between the horizontal and vertical orientation by clicking the Toggle orientation button.

**6.** Click DAG Swimlane to see the DAG of the vertices against time.

Each mapping and reducing task is a vertex. Each horizontal bar of the swimlane represents the total time taken by the vertex to complete the execution. The vertical lines indicate the time when the vertex was initialized, the time when the vertex started, the time when the first task started, the time when the last task was completed, and the time when the vertex finished its execution. When you mouse over the vertical line, the bubble displays the stage of the vertex execution and provides a timestamp. The vertical lines connecting two vertices denote the dependency of a vertex on another vertex.

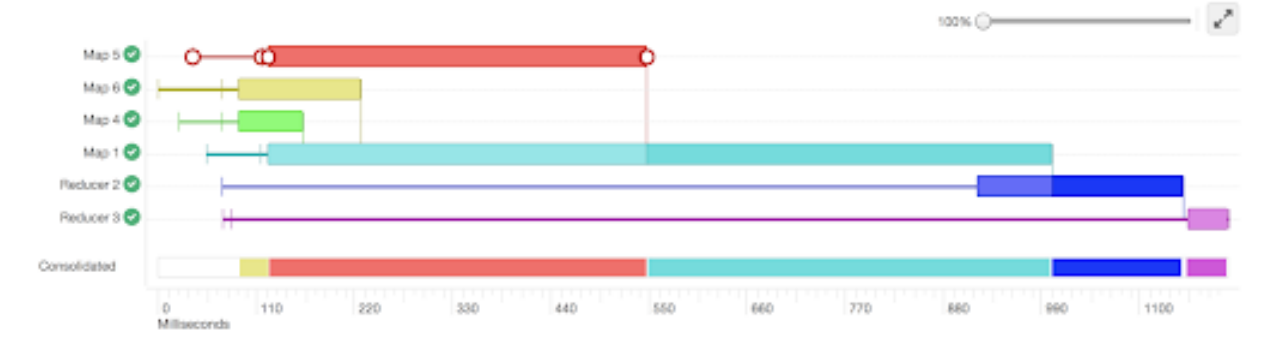

The following image shows the **DAG Swimlane** tab on the Hue web interface:

In this example, Map 1 depends on the results of Map 5. Map 1 will finish its execution only when Map 5 finishes its execution successfully. Similarly, Reducer 2 depends on Map 1 to complete its execution.

The consolidated timeline shows the percentage of time each vertex took to complete executing.

**7.** Click DAG Counters to see details such as the number of bytes read and written, number of tasks that initiated and ran successfully, amount of CPU and memory consumed, and so on.

The **DAG Counters** tab provides a way to measure the progress or the number of operations that occur within a generated DAG. Counters are used to gather statistics for quality control purposes or problem diagnosis. The following image shows the **DAG Counters** tab on the Hue web interface:

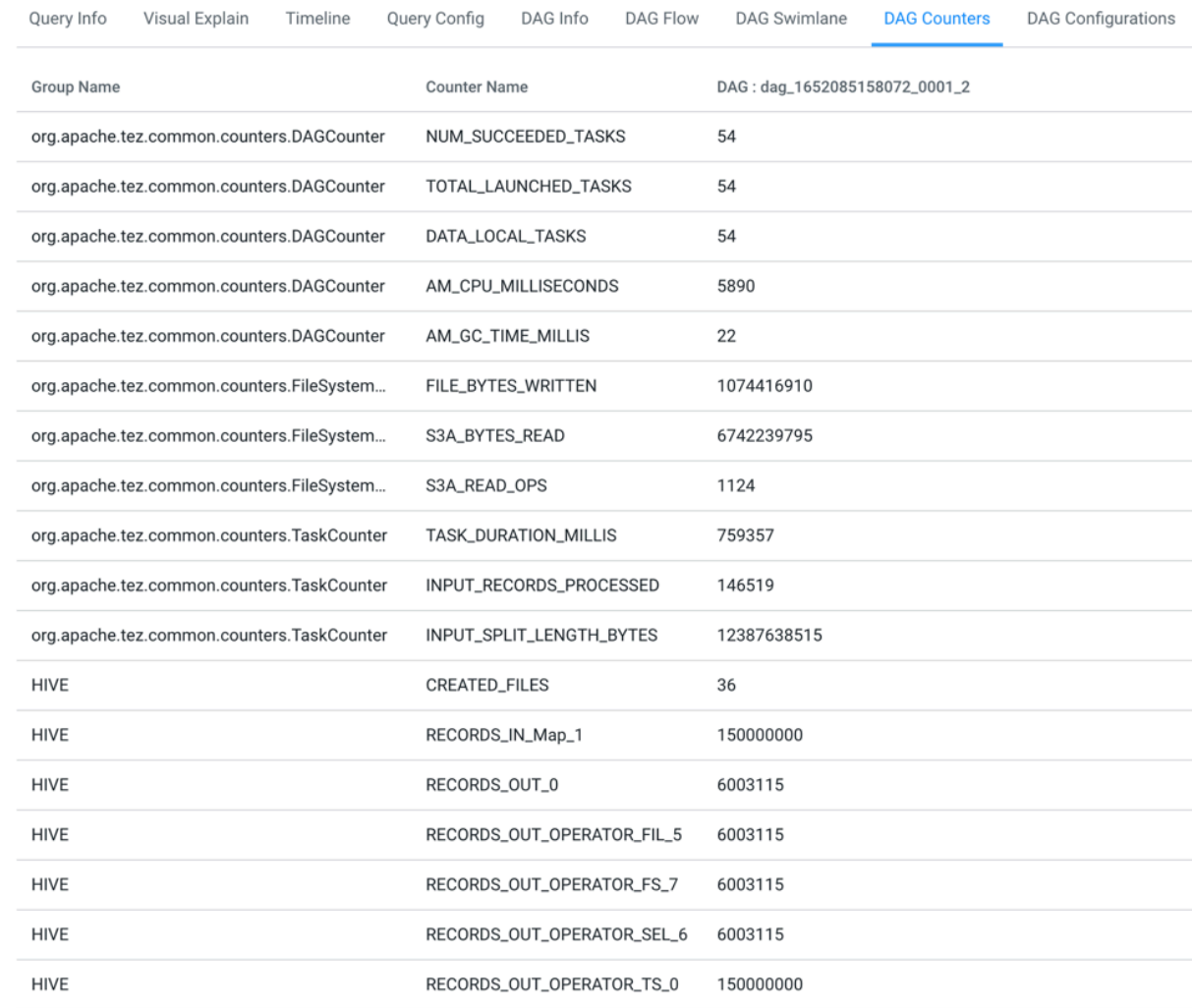

**8.** Click DAG Configurations to see the Tez configuration details for a query that has a DAG associated with it. The following image shows the **DAG Configurations** tab on the Hue web interface:

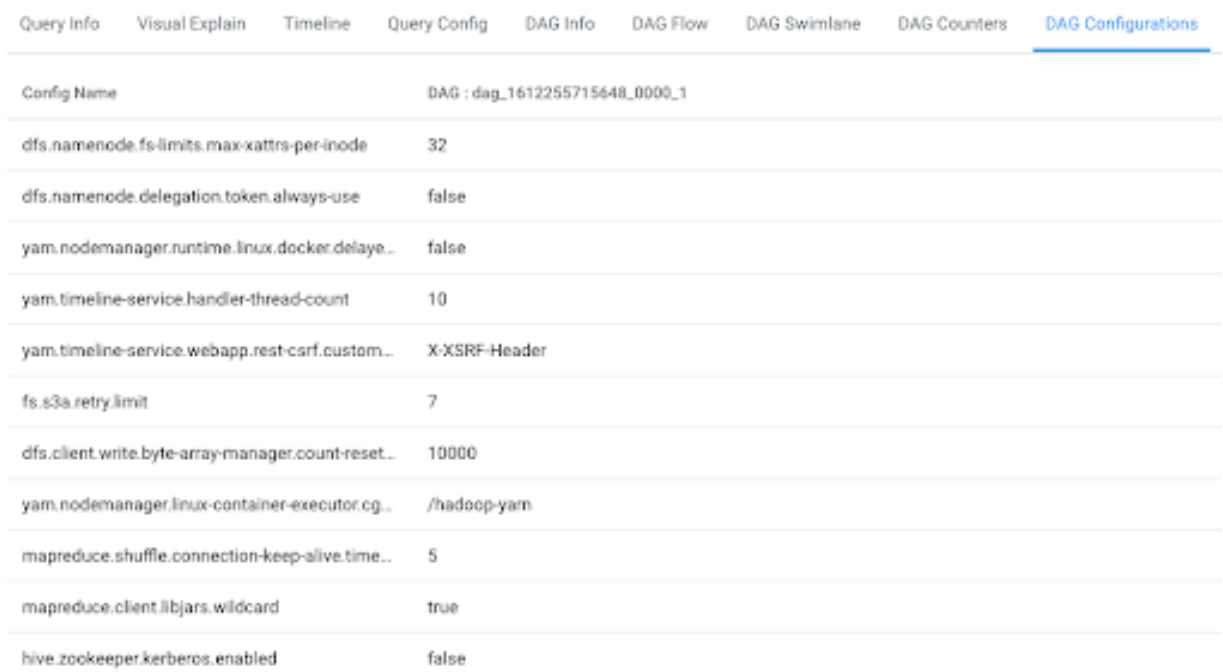

# <span id="page-12-0"></span>**Viewing Impala query details**

You can view Impala query details, query plan, execution summary, and query metrics on the new Impala Queries tab on the Job Browser page in Hue, and use this information to tune and optimize your queries. You can also view Impala query profiles on the Impala tab.

### <span id="page-12-1"></span>**Viewing Impala query history**

The Impala Queries tab on the Job Browser page in Hue displays all the queries that were run on all Impala Virtual Warehouses within a Database Catalog from various query interfaces, such as Impala-shell, Impyla, Hue, and other JDBC BI clients and tools.

#### **About this task**

Only Query Processor Administrators can view historical queries of all users to access history of queries run in that Impala Virtual Warehouse from the Hue Job Browser. Non-admin users can only view only their own queries.

Queries are retained in the backend database for 30 days by default, after which they are cleaned up. You can change the clean-up interval from the Database Catalog configurations.

#### **Procedure**

- **1.** Go to the Cloudera Data Warehouse (CDW) web interface and open Hue from your Virtual Warehouse.
- **2.** Click Jobs from the left assist panel.

The **Job Browser** page is displayed.

**3.** Click Queries.

The Impala queries that were run for the past seven days are displayed. You can select the time period for which you want to view the historical data.

You can also search using the query ID, sort queries by various parameters such as duration, peak memory, and so on, and filter queries by their status.

## <span id="page-13-0"></span>**Viewing Impala query information**

The Query Info tab in Hue provides information such as, the Impala query ID, the user who executed the query, the start time, the end time, the total time taken to execute the query, the coordinator that received the query, CPU time, rows produced, peak memory, and HDFS bytes read.

#### **Procedure**

- **1.** Go to the Cloudera Data Warehouse (CDW) web interface and open Hue from your Virtual Warehouse.
- **2.** Click Jobs from the left assist panel. The **Job Browser** page is displayed.
- **3.** Go to the **Impala Queries** tab and click on the query for which you want to view the query details.

The following image shows the **Query Info** tab on the Hue web interface:

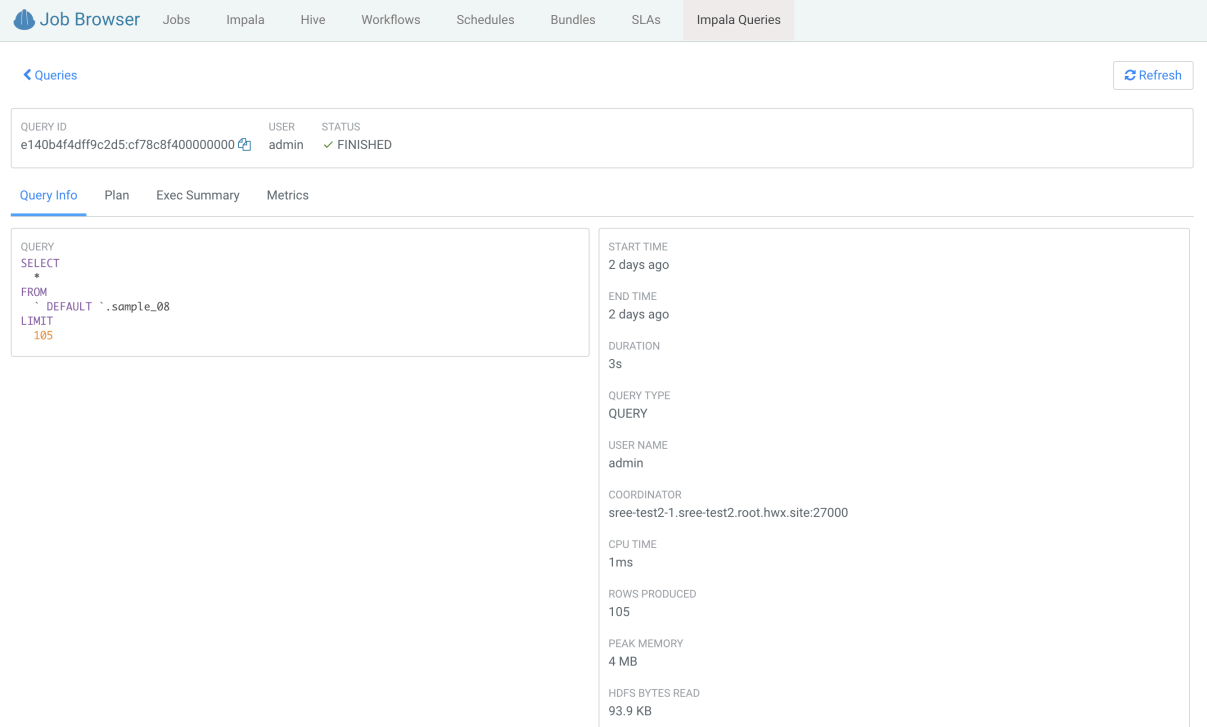

### <span id="page-13-1"></span>**Viewing the Impala query execution plan**

The query execution plan in Hue provides details on how the query will be executed, the operators involved, and other information before the query is submitted to the Impala engine.

#### **Procedure**

- **1.** Go to the Cloudera Data Warehouse (CDW) web interface and open Hue from your Virtual Warehouse.
- **2.** Click Jobs from the left assist panel.

The **Job Browser** page is displayed.

**3.** Go to the **Impala Queries** tab and click on the query for which you want to view the execution plan.

The following image shows the **Plan** tab on the Hue web interface:

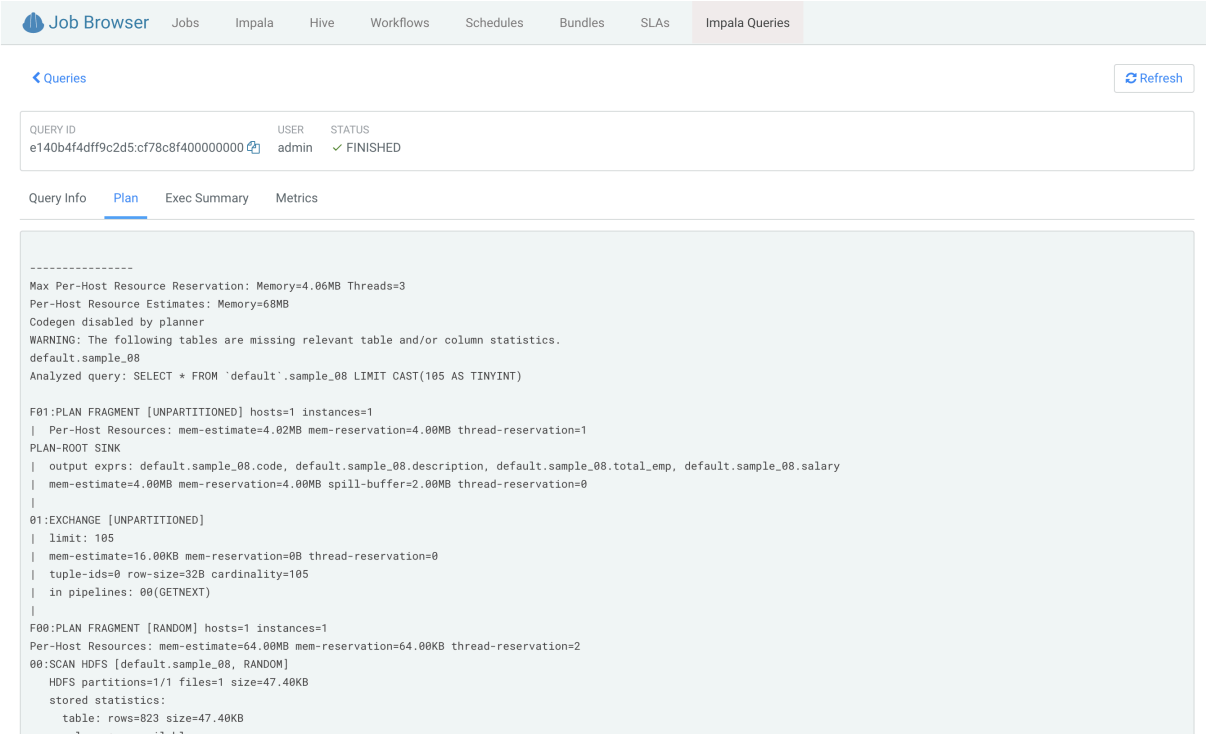

## <span id="page-14-0"></span>**Viewing the Impala query metrics**

You can view detailed, aggregated metrics for various counters such as hdfs\_bytes\_read, memory\_per\_node\_peak, thread\_cpu\_time, and so on, on the Metrics tab in Hue.

#### **Procedure**

- **1.** Go to the Cloudera Data Warehouse (CDW) web interface and open Hue from your Virtual Warehouse.
- **2.** Click Jobs from the left assist panel.

The **Job Browser** page is displayed.

**3.** Go to the **Impala Queries** tab and click on the query for which you want to view the query metrics. The following image shows the **Metrics** tab on the Hue web interface:

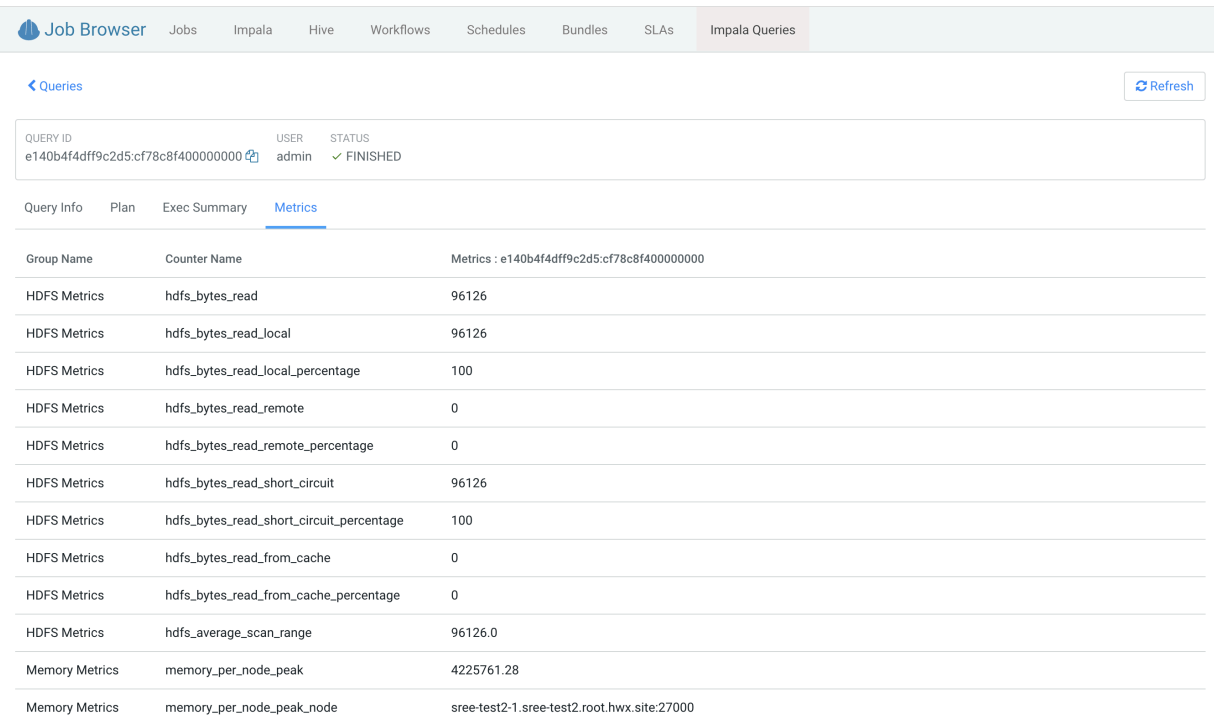

### <span id="page-15-0"></span>**Viewing Impala profiles in Hue**

When Impala executes any query, it captures the runtime details of the execution in a query profile. You can now view the Impala query profile from Hue's Job Browser page.

#### **About this task**

Only Query Processor Administrators can view query details of all users to report on running and past queries from the Hue Job Browser. Non-admin users can view query details only for their queries.

#### **Procedure**

- **1.** Go to the Cloudera Data Warehouse (CDW) web interface and open Hue from your Impala Virtual Warehouse.
- **2.** Click Jobs on the left-assist panel to go to the **Job Browser** page and then click on the Impala tab.
- **3.** Click on the query for which you want to view the Impala query profile.

The query execution details are displayed.

**4.** Click on the Profile tab.

#### **Related Information**

[Query profiles](https://docs.cloudera.com/best-practices/latest/impala-performance/topics/bp-impala-query-profiles.html)

[Common scenarios for debugging queries using query profiles](https://docs.cloudera.com/best-practices/latest/impala-performance/topics/bp-impala-debugging-queries-with-query-profiles.html)

# <span id="page-15-1"></span>**Terminating Hive queries**

If a query is running for longer than expected, or you have accidentally triggered it, then you can stop the query to free up the resources. Hue also allows you to stop multiple queries at once.

#### **About this task**

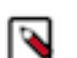

**Note:** This feature is available only for Hive queries. Only admin users or Hue superusers can stop running queries.

#### **Procedure**

- **1.** Go to the Cloudera Data Warehouse (CDW) web interface and open Hue from your Virtual Warehouse.
- **2.** Click Jobs from the left assist panel.

The **Job Browser** page is displayed.

**3.** Go to the **Queries** tab.

A list of queries that were run is displayed.

**4.** Select the queries that you want to stop and click Kill.

# <span id="page-16-0"></span>**Comparing Hive and Impala queries in Hue**

You can compare two queries to know how each query is performing in terms of speed and cost-effectiveness. Hue compares various aspects of the two queries, based on which you can identify what changed between the executions of those two queries, and you can debug performance-related issues between different runs of the same query.

#### **About this task**

The query comparison report provides you a detailed side-by-side comparison of your queries.

For Hive queries, it includes recommendations for optimizing each query, metadata about the queries, visual explain for each query, query timeline, query configuration, Directed Acyclic Graph (DAG) information, DAG flows, DAG swimlanes, DAG counters, and DAG configurations.

For Impala queries, the query comparison report includes query details, execution plan details, and the aggregated metrics for both the queries and provides a variance between the two.

#### **Procedure**

- **1.** Go to the Cloudera Data Warehouse (CDW) web interface and open Hue from your Virtual Warehouse.
- **2.** Click Jobs from the left assist panel. The **Job Browser** page is displayed.
- **3.** Go to the **Queries** tab.

A list of queries that were run is displayed.

**4.** Select the two queries you want to compare and click Compare.

Query comparison report for Hive queries:

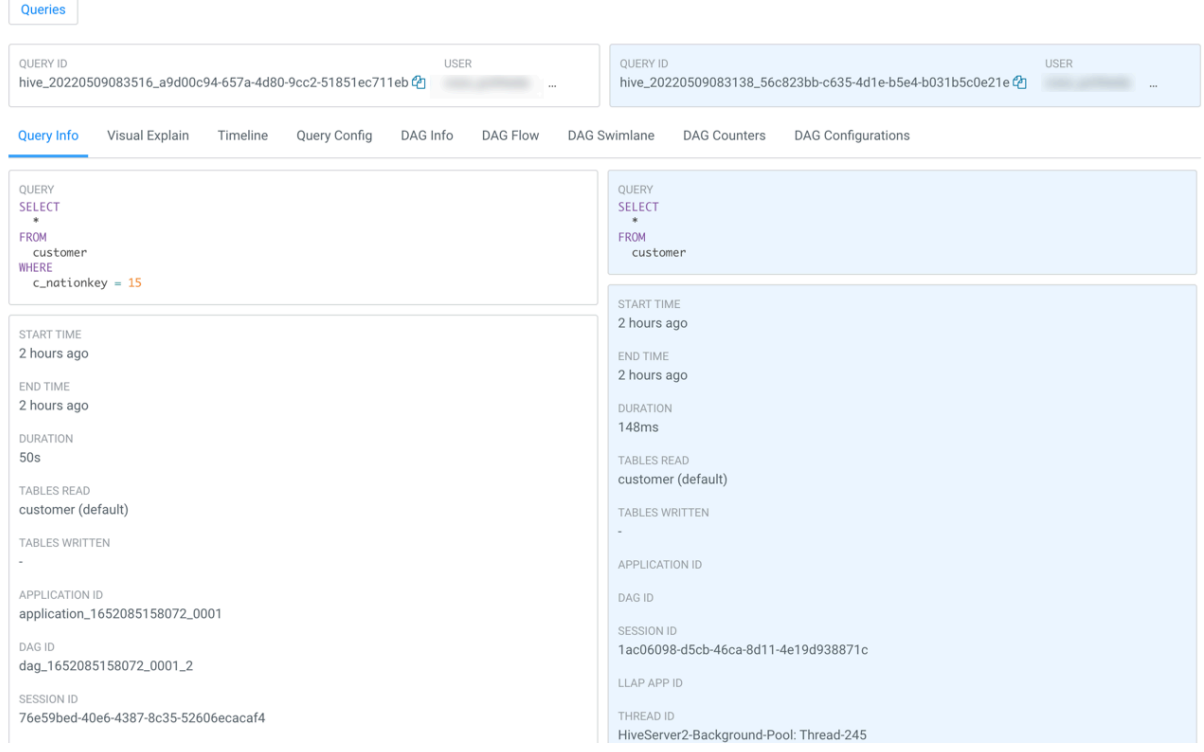

Query comparison report for Impala queries:

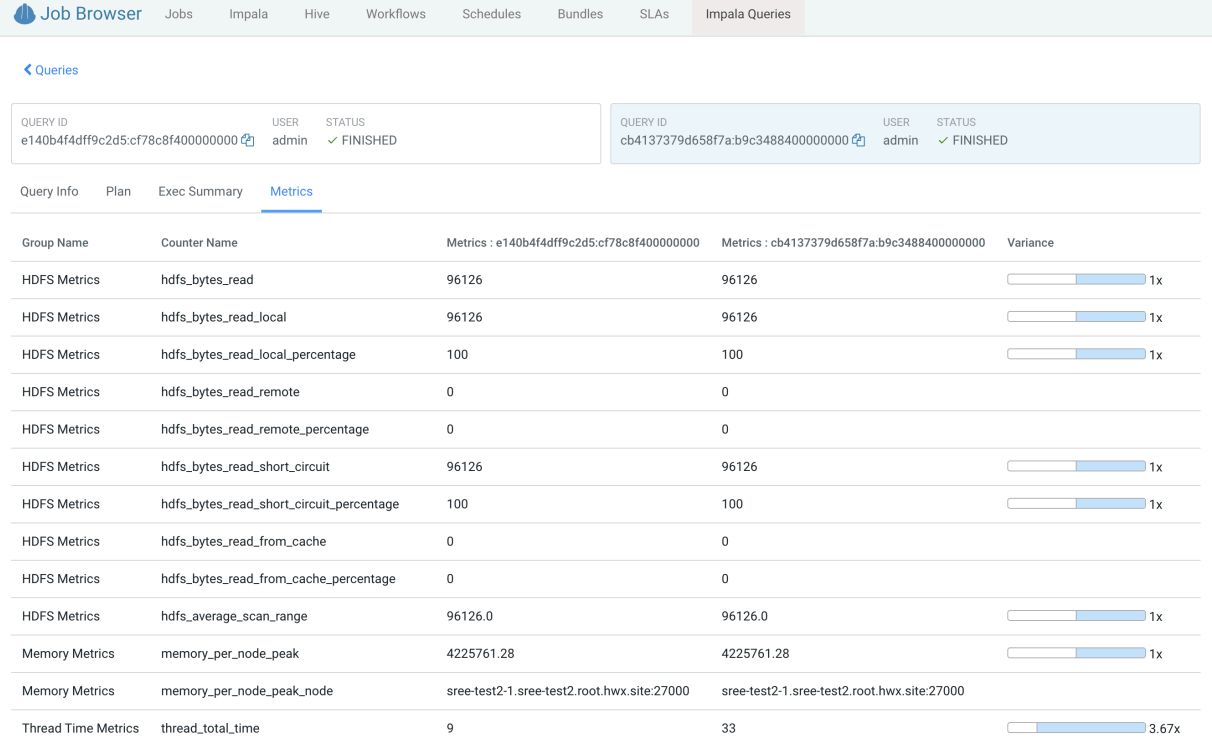

# <span id="page-18-0"></span>**Enabling stored procedures for Hive on CDP Private Cloud Base**

To create, edit, and drop procedures and functions that are written in Hive Hybrid Procedural SQL (HPL/SQL) using the Hue query editor, you must enable the hplsql option in the Hue Advanced Configuration Snippet.

#### **About this task**

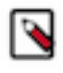

**Note:** Hue enables you to switch between Hive and HPL/SQL interpreters. By default, the regular Hive interpreter is enabled when you add the Hue service to your cluster. To enable the HPL/SQL interpreter, you must update Hue's Advanced Configuration Snippet in Cloudera Manager. However, updating Hue's Advanced Configuration Snippet overrides the default configuration. Therefore, to use both Hive and HPL/ SQL interpreters, you must enable both by updating Hue's Advanced Configuration Snippet.

#### **Procedure**

- **1.** Log in to Cloudera Manager as an administrator.
- **2.** Go to Clusters Hue Configuration and add the following lines in the Hue Service Advanced Configuration Snippet (Safety Valve) for hue\_safety\_valve.ini field:

```
[notebook]
[[interpreters]]
  [[[hive]]]
    name=Hive
    interface=hiveserver2
  [[[hplsql]]]
    name=Hplsql
    interface=hiveserver2
```
- **3.** Click Save Changes.
- **4.** Restart the Hue service.
- **5.** Go to Clusters Hive on Tez Configuration and add the following property name and its value in the Hive Service Advanced Configuration Snippet (Safety Valve) for hive-site.xml field:

Name: hive.security.authorization.sqlstd.confwhitelist.append

Value: QUERY\_EXECUTOR|HPLSQL

- **6.** Click Save Changes.
- **7.** Restart the Hive on Tez service.

# <span id="page-18-1"></span>**Enabling stored procedures for Hive in Cloudera Data Warehouse**

To create, edit, and drop procedures and functions that are written in Hive Hybrid Procedural SQL (HPL/SQL) using the Hue query editor in CDW, you must enable the hplsql option in the hue-safety-valve field.

#### **About this task**

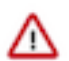

**Important:** Hue enables you to switch between Hive and HPL/SQL interpreters. By default, the regular Hive interpreter is enabled when you create a Hive Virtual Warehouse. To enable the HPL/SQL interpreter, you must update the configuration in the hue-safety-valve field in your Hive Virtual Warehouse. However, updating the hue-safety-valve overrides the default configuration. Therefore, to use both Hive and HPL/SQL interpreters, you must enable both by updating the configuration in the hue-safety-valve field.

#### **Procedure**

- **1.** Log in to the Data Warehouse service as an administrator.
- **2.** Go to Virtual Warehouse Edit CONFIGURATIONS Hue and select hue-safety-valve from the Configuration files drop-down list.

**3.** Add the following lines in the hue-safety-valve:

```
[notebook]
[[interpreters]]
  [[[hive]]]
    name=Hive
    interface=hiveserver2
  [[[hplsql]]]
    name=Hplsql
    interface=hiveserver2
```
- **4.** Click APPLY.
- **5.** Restart the Virtual Warehouse.

# <span id="page-19-0"></span>**Enabling the SQL editor autocompleter**

Autocompleter provides finely tuned SQL suggestions for Hive and Impala dialects while you enter queries into the editor window. See [Brand new Autocompleter for Hive and Impala](https://gethue.com/brand-new-autocompleter-for-hive-and-impala/) in the Hue blog.

#### **About this task**

Autocompleter is enabled by default. To manually enable or disable it, open the editor configuration panel and edit settings as follows:

#### **Procedure**

- **1.** Log in to Hue and go to either the Hive or Impala editor.
- **2.** Place your cursor in the editor window and then use one of the following keyboard shortcuts to open the editor configuration panel:
	- On a Mac system, use the Command key followed by a hyphen and then a comma:

Command-,

• On a Windows system, use the Ctrl key followed by a hyphen and then a comma:

Ctrl-,

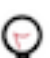

**Tip:** Type a question mark (?) anywhere but in the active editor window to open a menu of editor keyboard shortcuts.

**3.** To enable autocompletion, check the box adjacent to Enable Autocompleter. When you check Enable Autocompleter, Enable Live Autocompletion is automatically enabled as well. Place your cursor in the editor window to close the configuration panel.

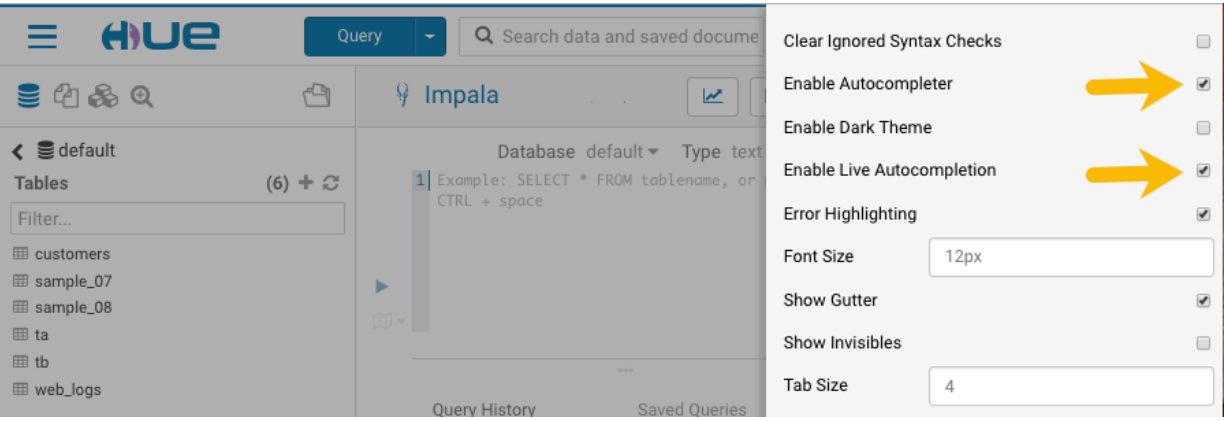

- **4.** To disable autocompletion:
	- Uncheck Enable Live Autocompletion but leave Enable Autocompleter checked, and then place your cursor in the editor window to close the configuration panel. This disables live autocompletion, but if you want to use autocompletion while building your queries in the editor, enter the following key stroke sequence to activate autocompletion: Ctrl + Space Key
	- Uncheck both Enable Autocompleter and Enable Live Autocompletion, and then click in the editor to close the configuration panel. This disables all autocompletion functionality.

# <span id="page-20-0"></span>**Using governance-based data discovery**

Hue can use the metadata tagging, indexing, and search features available in Apache Atlas data management. After integrating Hue with Atlas, classifications and indexed entities can be accessed and viewed in Hue. This topic shows you how to use metadata classifications in Hue.

Integration between Hue and Atlas is enabled by default, but if your administrator has disabled it, it must be reenabled before you can use governance-based data discovery.

In Cloudera Data Warehouse, you can only view tags that are created in Atlas in Hue. You must create tags in Atlas.

### <span id="page-20-1"></span>**Searching metadata tags**

The SQL Editor in Hue provides a search text box where you can search on the metadata tags or classifications that are associated with your databases, tables, and columns.

#### **About this task**

You can search for tags or classifications in either the Hive or the Impala editors.

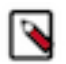

**Note:** On clusters that use Apache Ranger for role-based access control, the Search mechanism does not display counts of popular values. Ranger ensures that Hue users can view only entities to which their user role (as configured and managed by Ranger) has been granted specific permissions.

#### **Procedure**

**1.** Go to Query Editor Impala or Hive.

**2.** To locate the tags or classifications in Apache Atlas, in the metadata search box located just to the right of the Query drop-down menu, type a tag: or classification: facet followed by its name. For example, type classification: wine as shown in the following image:

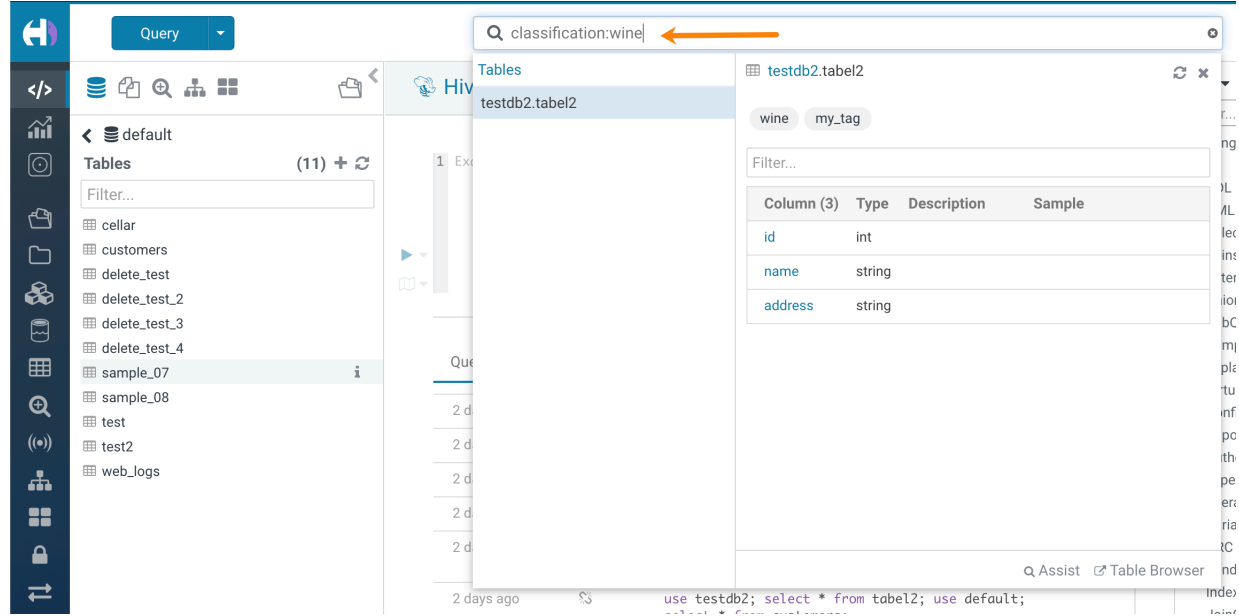

After you type the search facet and the tag or classification name in the search box, the <*database*>.<*table*> where the tag or classification is found is returned. Click the <*database*>.<*table*> to view the tags and classifications that have been defined for it.

# <span id="page-21-0"></span>**Supported non-ASCII and special characters in Hue**

Auto-generated files may often introduce non-alphanumeric characters in the file and directory names that Hue does not support. This might cause the files or directories to not appear on the Hue File Browser. Review the list of nonalphanumeric, non-ASCII, diacritics (accents) characters supported in Hue for the following operations: upload, create, list in folder, view, and rename.

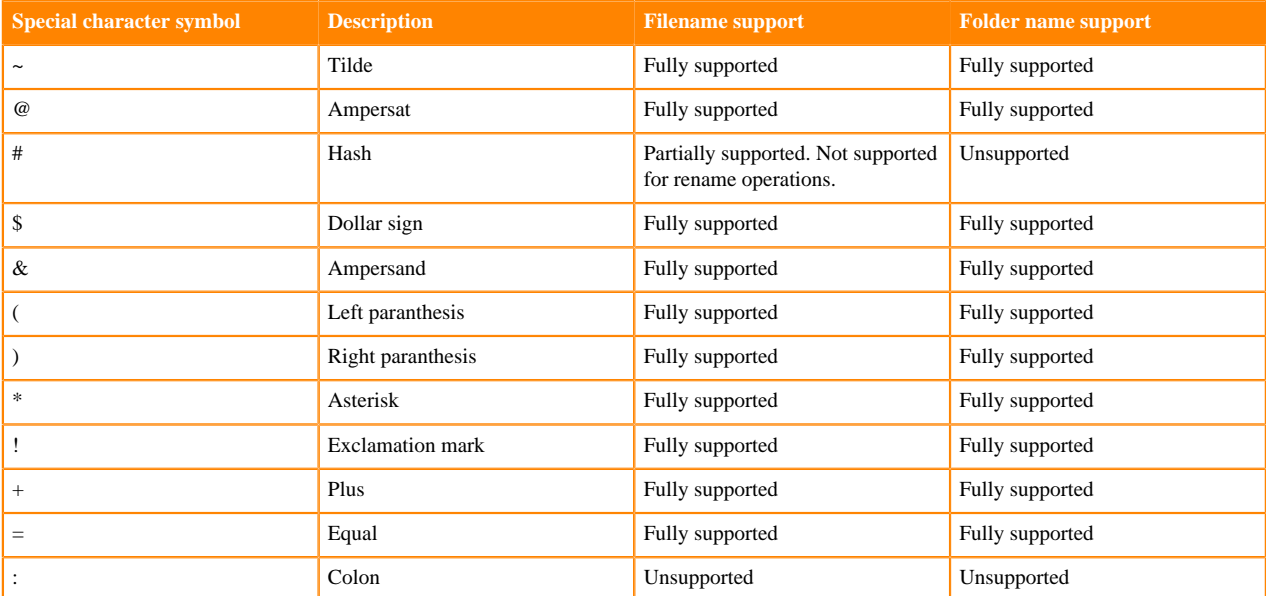

#### **Table 1: Supported characters on HDFS**

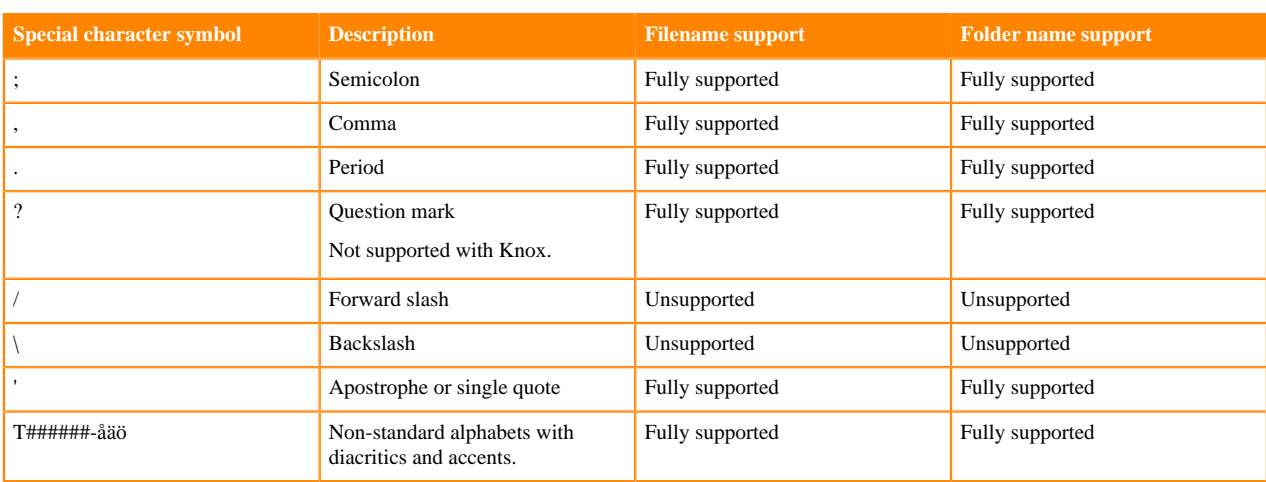

### **Table 2: Supported characters on S3**

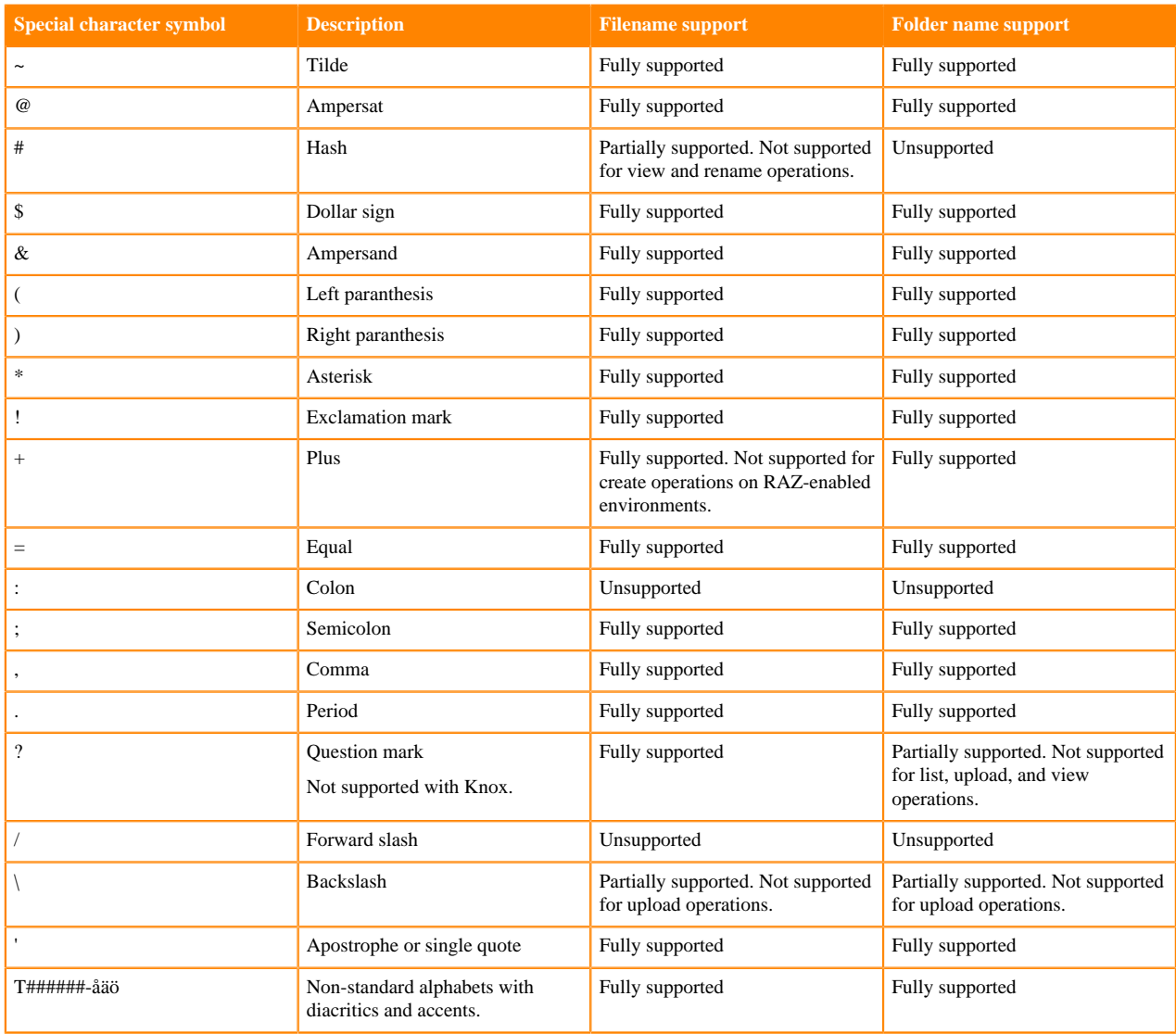

# **Table 3: Supported characters on ABFS**

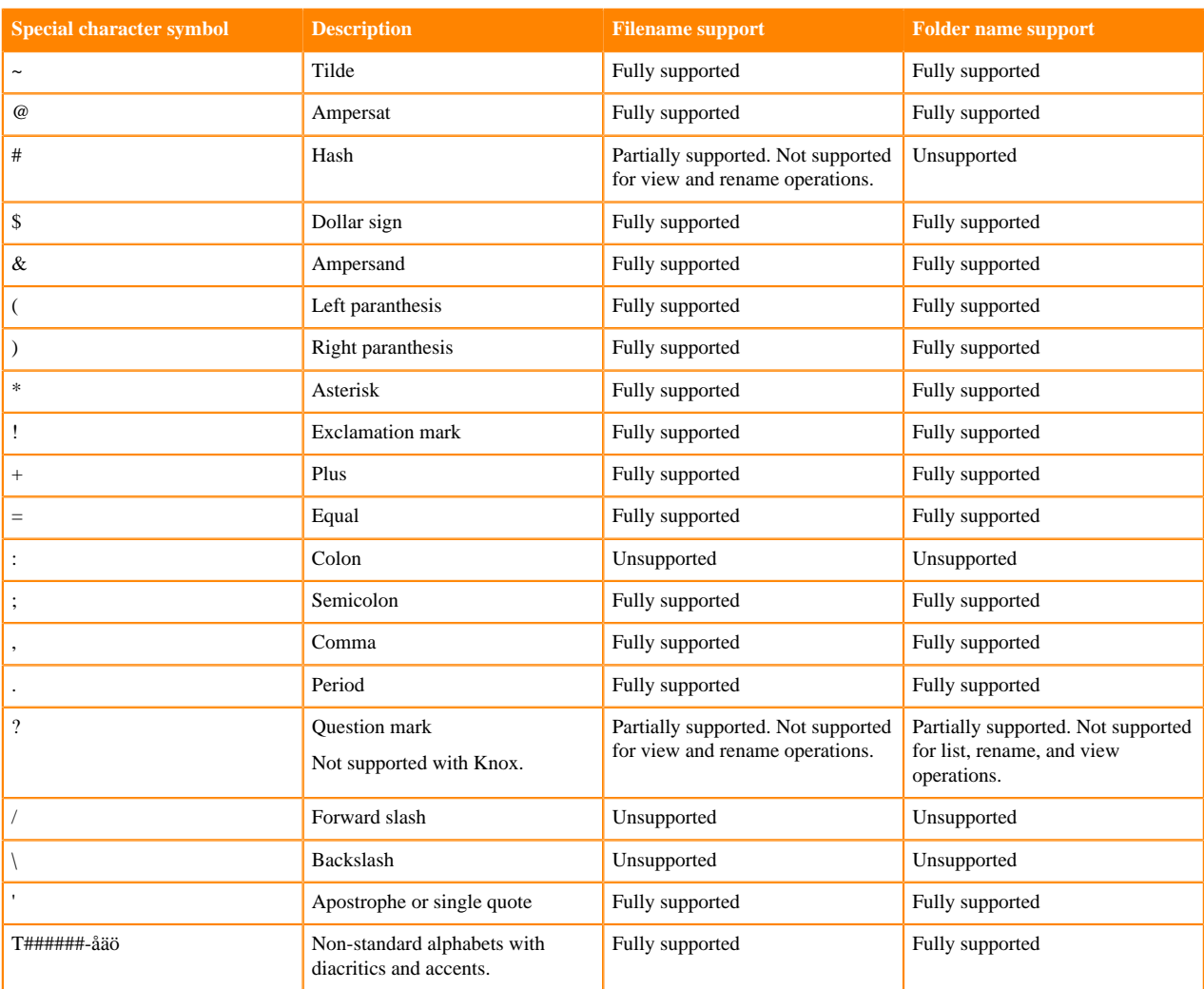